**Présentation de la plateforme VMT [https://vmt.mathematicalthinking.org](https://vmt.mathematicalthinking.org/) D'après les travaux de [Gerry Stahl](http://gerrystahl.net/vmt/pubs.html) et son équipe Version française sur [https://collabo.quebec](https://collabo.quebec/)  Professeures [Mélanie Tremblay](https://www.uqar.ca/universite/a-propos-de-l-uqar/departements/unites-departementales-des-sciences-de-l-education/tremblay-melanie) (UQAR) et [Thérèse Laferrière](https://www.fse.ulaval.ca/cv/Therese.Laferriere/) (ULaval)**

#### **Informations de base**

Création d'un compte : Lorsqu'on se crée un compte, on choisit d'être participant·e (pour les élèves) ou facilitateur (pour les enseignant·e·s).

Seuls les facilitateur·rice·s peuvent créer des cours et des salles de travail. Il est toutefois possible pour un·e participant·e de devenir facilitateur·rice s'il ou elle devait créer des cours à son tour. De la même façon, un·e facilitateur·rice peut prendre le rôle de participant·e lors de certaines activités.

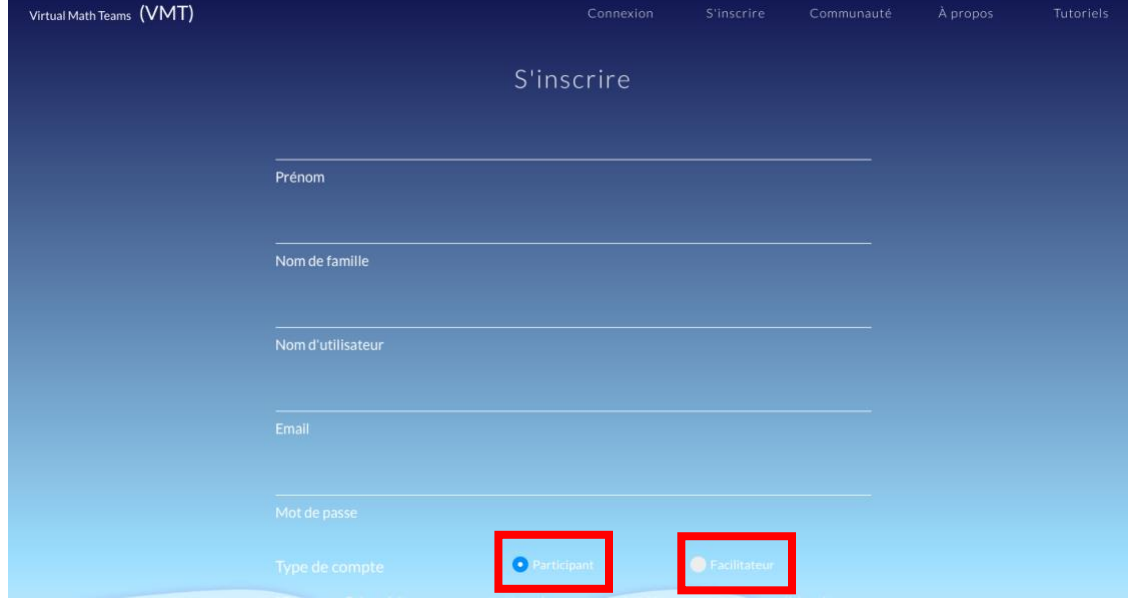

## **Mon VMT : Élève (participant·e)**

Le compte élève ne permet pas de créer de cours ou d'activités à moins de passer en mode facilitateur·rice.

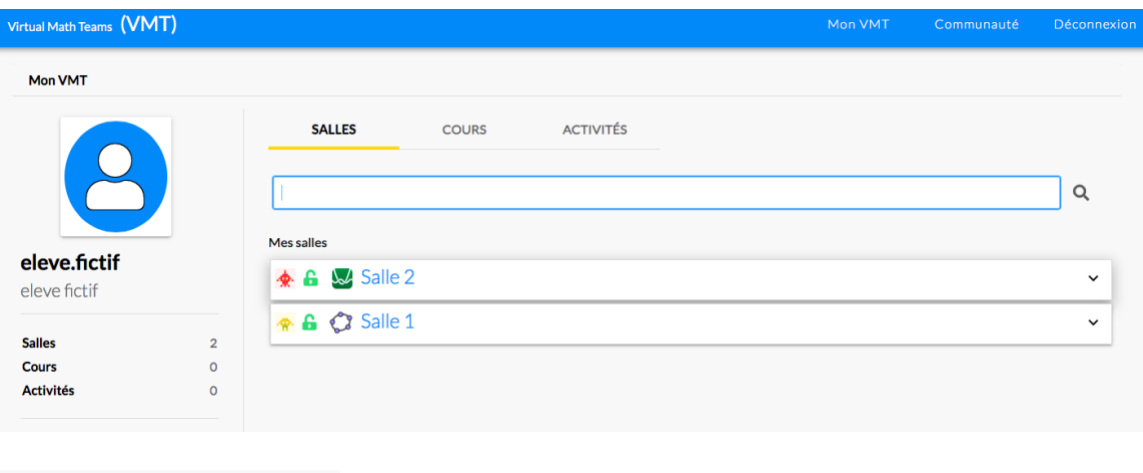

devenir un facilitateur

L'élève peut accéder aux salles publiques, demander l'autorisation afin d'accéder à une salle privée via la section communauté. Il peut également accepter une invitation à rejoindre une salle.

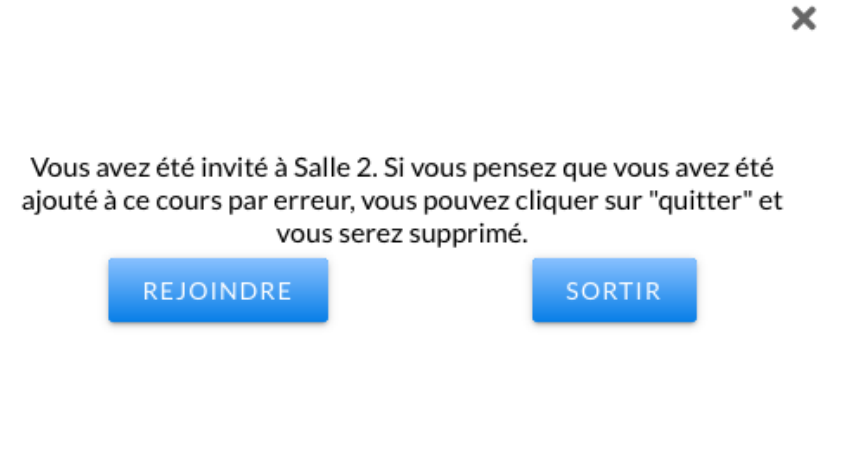

# **Mon VMT : Enseignant·e (facilitateur·rice)**

Le compte enseignant·e permet la création de salles de travail, d'activités et de cours.

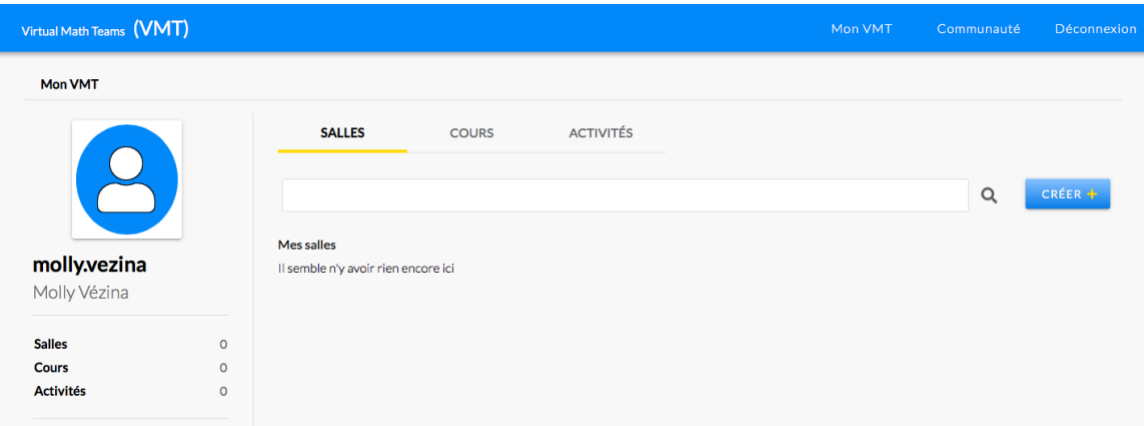

L'enseignant·e peut accepter ou refuser qu'une personne se joigne à ses salles privées, mais il peut également inviter des personnes à les rejoindre.

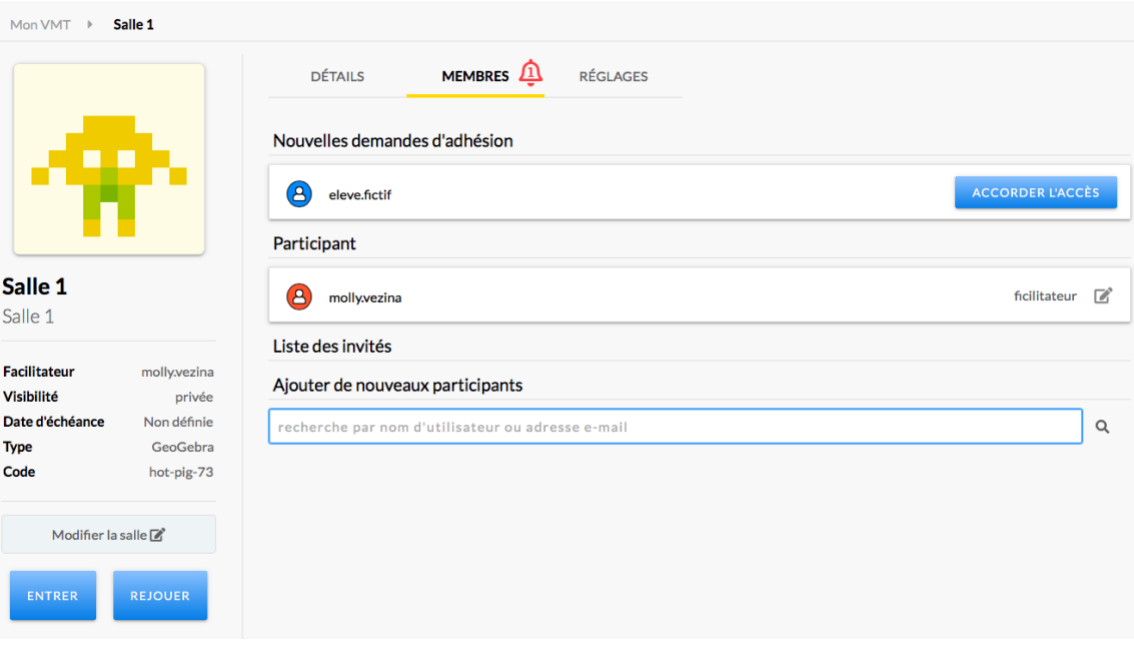

### **Salle de travail/Activités/Cours**

Pour créer une salle de travail, une activité ou un cours, il faut d'abord lui donner un nom ainsi qu'une description (facultatif). Ensuite, l'enseignant·e choisit s'il ou elle veut créer une nouvelle salle ou s'il ou elle souhaite en copier une déjà existante. Ainsi, un·e enseignant·e qui souhaite créer plusieurs salles identiques n'a qu'à en créer une première puis à la copier autant de fois que nécessaire.

L'enseignant·e sélectionne ensuite le type de fenêtre de géométrie dynamique souhaitée (GeoGebra ou Desmos) et peut importer un fichier. Il est possible de choisir une première fenêtre de géométrie dynamique lors de la création de la salle et par la suite d'y ajouter un onglet avec l'autre type de fenêtre.

Finalement, l'enseignant·e choisit s'il ou elle souhaite que la salle de travail soit privée ou publique et il ou elle détermine s'il y a une date limite

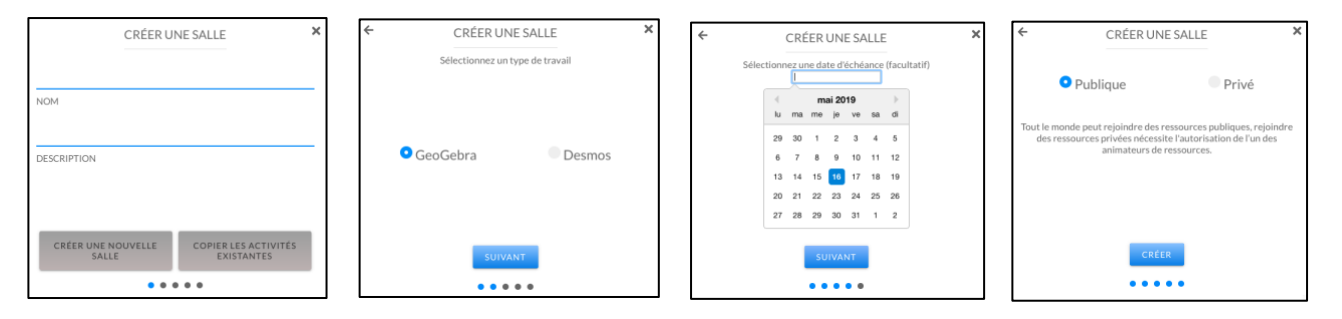

La page d'accueil d'une salle de travail nous permet d'en voir les détails, c'est-à-dire les informations en lien avec le travail (consignes, date limite, type de fenêtre, les membres de l'équipe).

Il existe également une fonction qui permet de rejouer tout ce qui a été fait dans la salle de travail depuis le début.

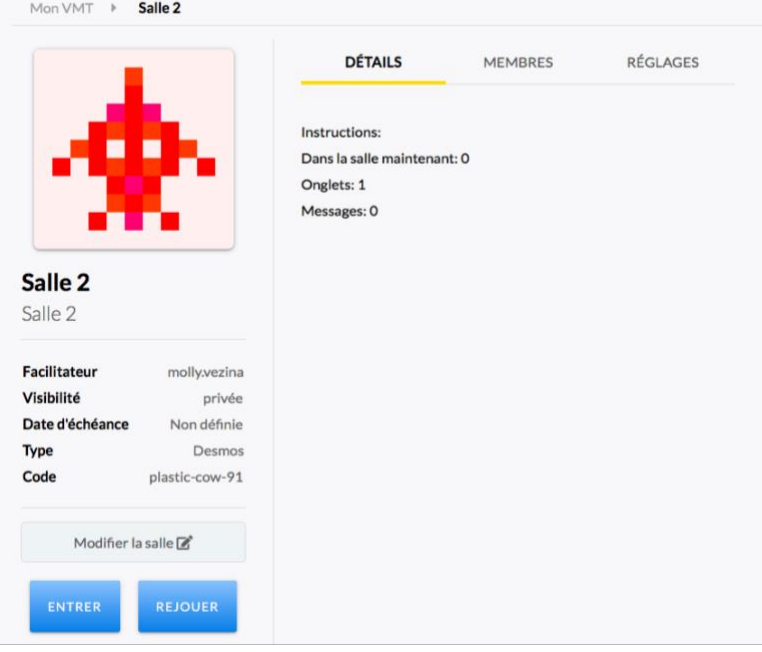

#### **Fenêtre de géométrie dynamique/clavardage**

Les fenêtres de géométries dynamique GeoGebra et Desmos ont les mêmes fonctionnalités que les plateformes en ligne (geogebra.org et desmos.com). Elles sont jumelées à une fenêtre de clavardage qui permet aux élèves de coordonner leur travail.

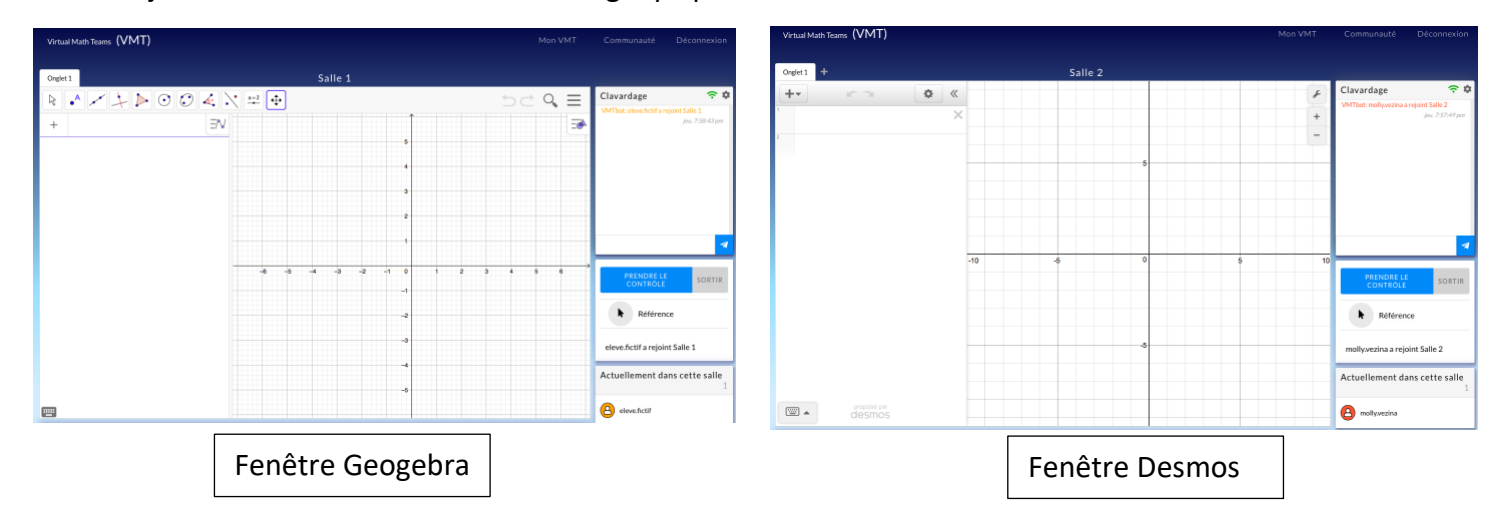

Un·e seul·e élève à la fois peut apporter des modifications au travail. Pour ce faire, l'élève doit d'abord prendre le contrôle de la salle.

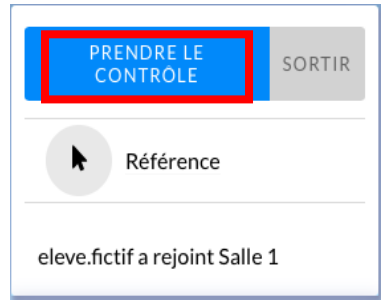

Finalement, pour faciliter la communication, il est possible de faire référence à un élément du graphique. Le message envoyé dans la fenêtre de clavardage est alors attaché à l'objet auquel il fait référence dans la fenêtre de géométrie dynamique.

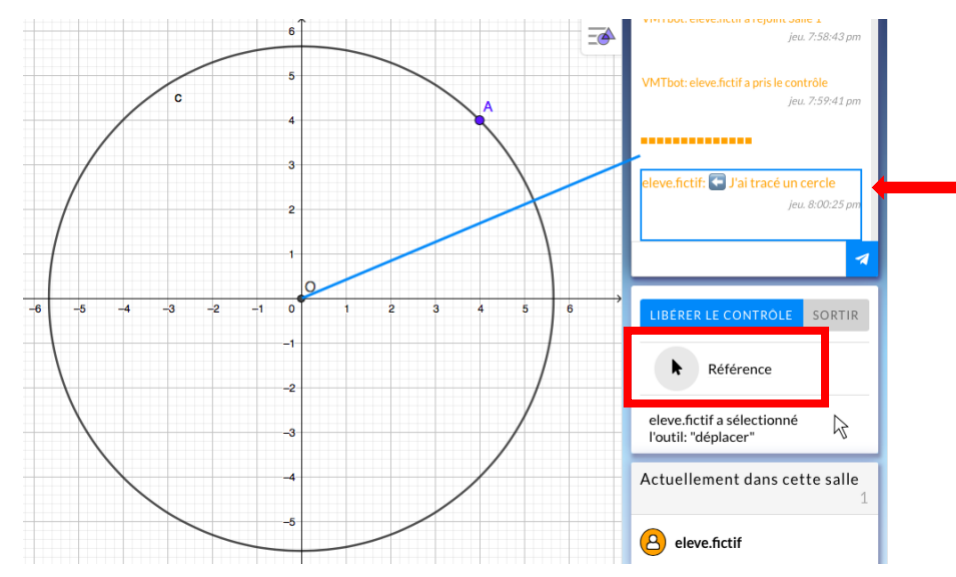

### **Communautés**

La section communauté de la plateforme permet de voir ce qui est fait ailleurs. On peut accéder à des salles de travail, des activités et des cours qui sont publiques ou encore demander l'autorisation pour en joindre.

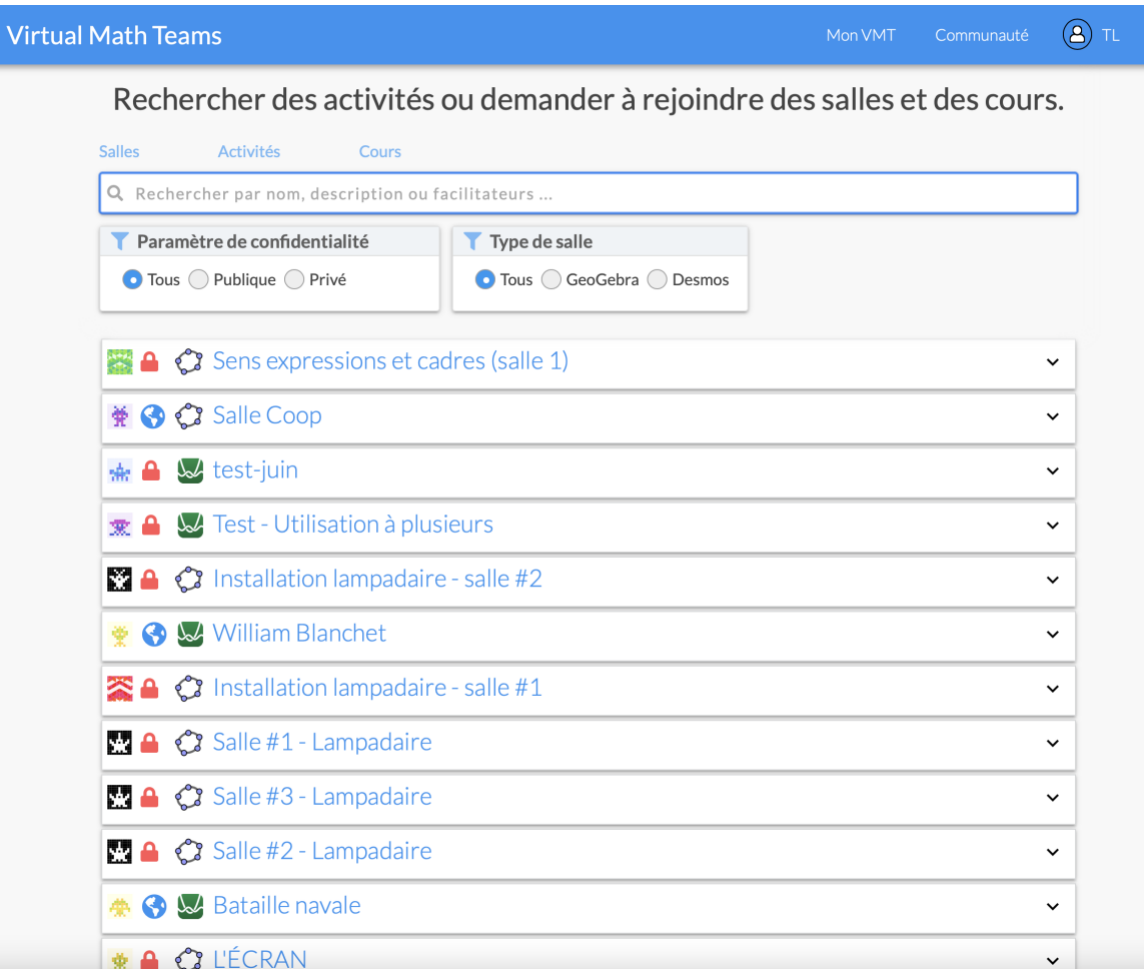